## Цифровые каналы на телевизорах Toshiba

- Цифровое ТВ
- 4

На сегодняшний день практически все стремятся установить себе цифровое ТВ и это не удивительно, ведь выполнив на своем телевизоре определенные настройки, вы получите доступ к пакету из 20 основных каналов.

Популярностью DTV пользуются многие. За подключение они просят заплатить некую сумму, хотя сделать это не так уж и сложно. Главное обладать телевизором, поддерживающим прием DVB-C сигнала, или же специальным тюнером.

Телевизоры от компании Toshiba на сегодняшний день особенно популярны среди граждан России. Причина их популярности заключается в их небольшой цене, большом модельном ряде, распространенностью и простотой управления. Подключить цифровое ТВ на таком телевизоре также довольно просто.

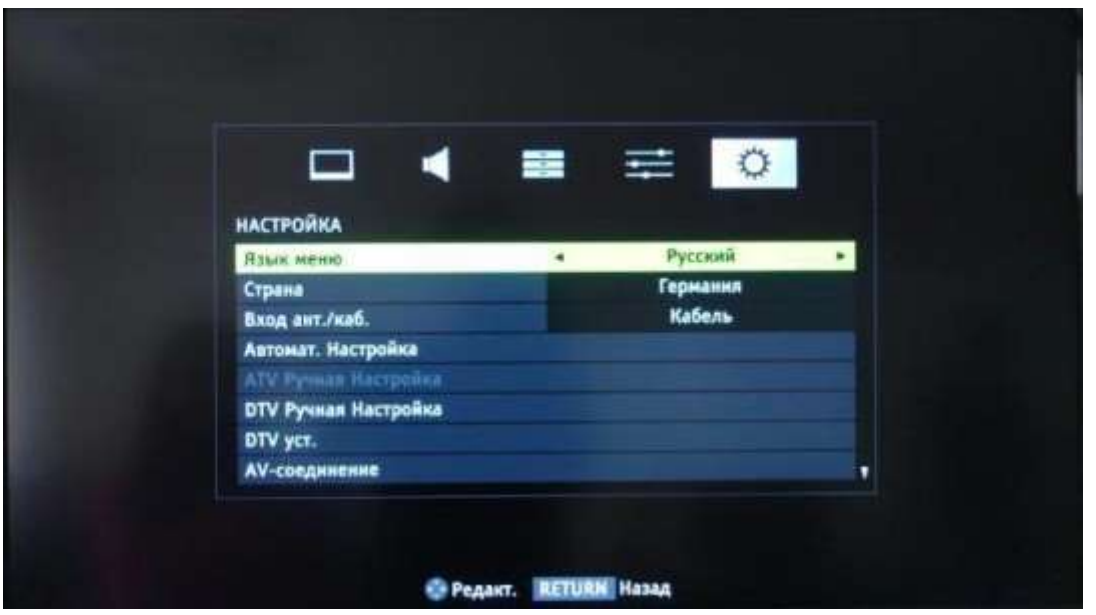

Порядок действий и название пунктов в разных сериях может отличаться, поэтому сегодня мы покажем несколько вариантов.

## $C$ пособ  $N<sub>2</sub>1$

- 1. При помощи пульта зайдите в меню и перейдите в раздел «Настройки»;
- 2. Теперь в качестве страны вам следует установить Германию, а в графе «Вход ант./каб.» выбрать «Кабель»;
- 3. Теперь вам нужно спуститься к «Автоматической настройке» и нажать на пульте ОК;
- 4. Перед вами всплывет окно, в котором потребуется выбрать режим настройки «DTV»;
- 5. Теперь в новом окне вам необходимо выбрать быстрое сканирование и внести следующие данные:
	- o Частота начальная 418 000;
	- o Конечная 538 000;
- o Скорость символов 6900;
- o Модуляция 256;

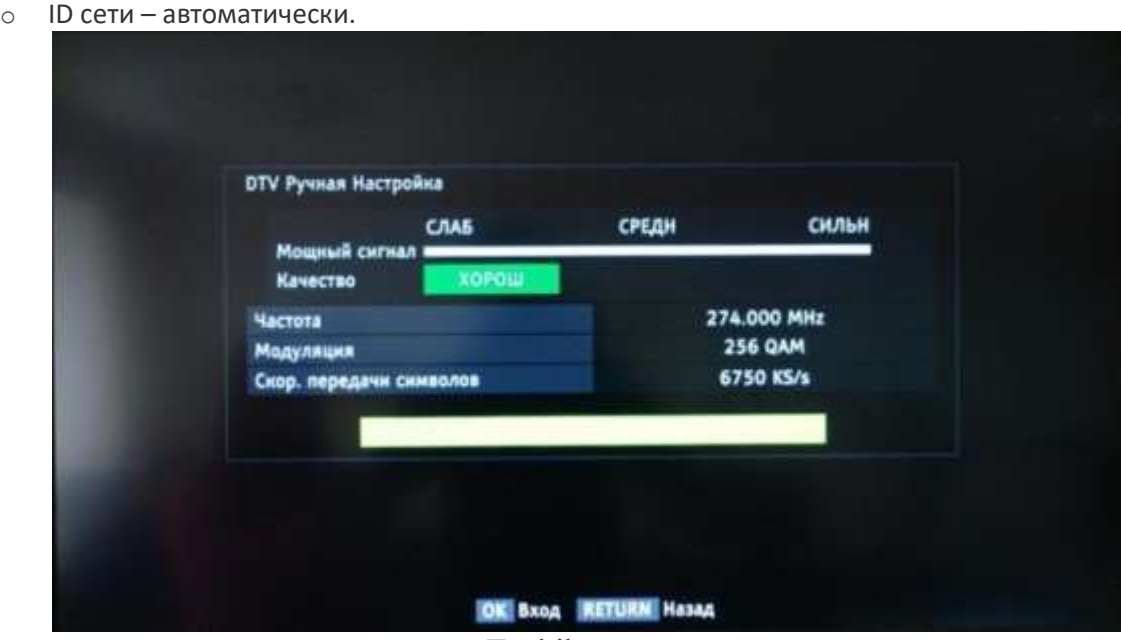

В некоторых моделях телевизоров Toshiba нужно вводить не все данные.

6. Подтвердите введенные параметры и ждите, пока не будут найдены и сохранены все каналы. По окончанию нажмите «Готово».

## $C$ пособ  $\mathbb{N}^{\circ}$  2

Так настраиваются более современные модели телевизоров Тошиба.

- 1. Также как и в первом способе, вам надо перейти во вкладку «Настройки»;
- 2. В качестве страны можно оставить Россию, но только если ваше устройство было выпущено после 2011-2012 года;
- 3. Перейдите в «Автоматические настройки» и нажмите ОК;
- 4. Перед вами появится окно, в котором следует выбрать пункт «Начать поиск» и также нажать ОК.

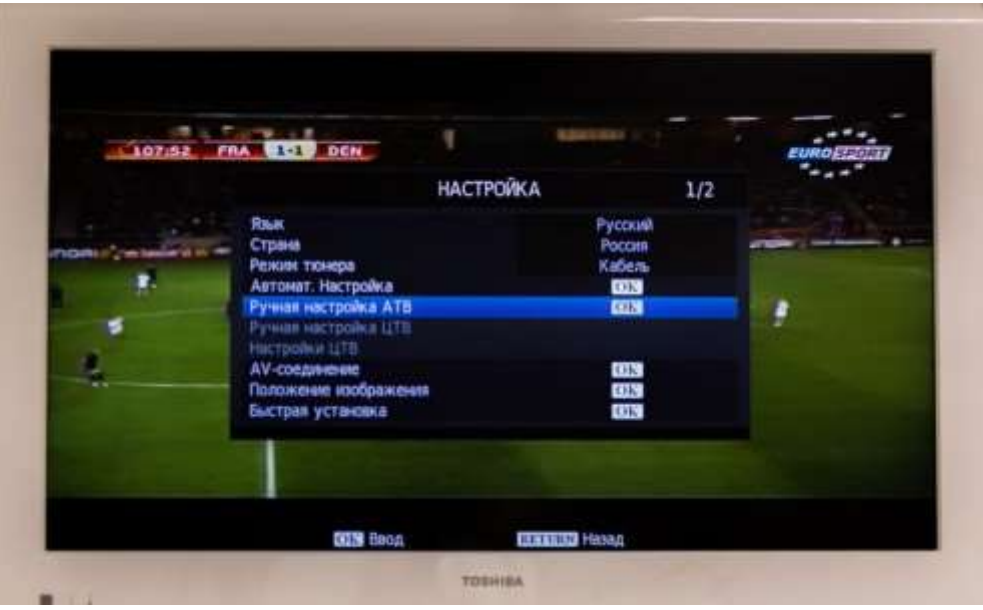

После этого начнется поиск, который продлится не более 20 минут. В результате вы увидите на экране список из всех доступных каналов.

## Способ № 3

- 1. В меню вместо вкладки «Настройки» вам потребуются «Установки»;
- 2. Высветится новое меню, в котором нужно выбрать первый пункт «Автоматическое сканирование каналов»;
- 3. Дальше надо перейти в «Цифровое кабельное ТВ» и согласиться.

Теперь начнется поиск, по окончанию которого вам станут доступны все бесплатные телеканалы.